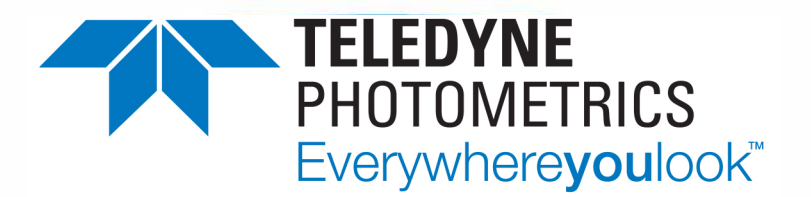

# **Color Protocol For Brightfield Microscopy**

#### **SETTING THE EXPOSURE**

From Ocular's Live view window, you can adjust the exposure settings by using two methods. The first is using the Auto expose tool located on the live tab at the top of the window.

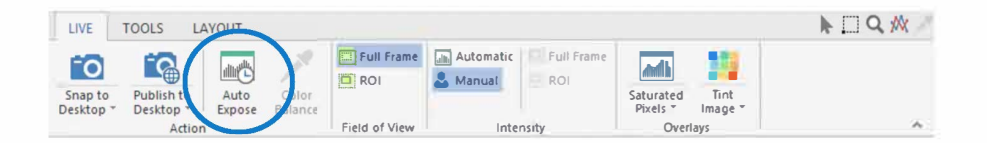

The second method is by changing the exposure time manually. You may want to do this to fine-tune your exposure after using Auto expose, or to set a specififc exposure time to your preference.

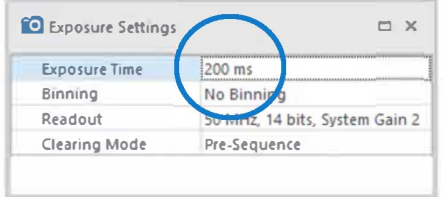

#### **ADJUSTING THE WHITE BALANCE**

From Ocular's Live view window, you can adjust the white balance for your image. You can do this by selecting the colour balance tool located on the live tab at the top of the window

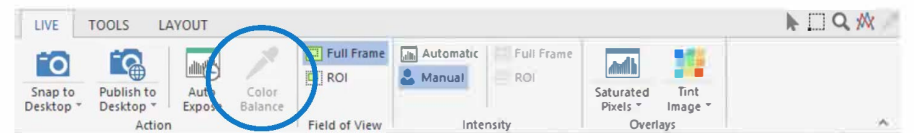

Once selected, you can now click anywhere on your image to set the white balance. The most effective way to do this is to click and drag on an area of your image which you want to be recognised as white. Once you release the mouse button, the white balance will be adjusted.

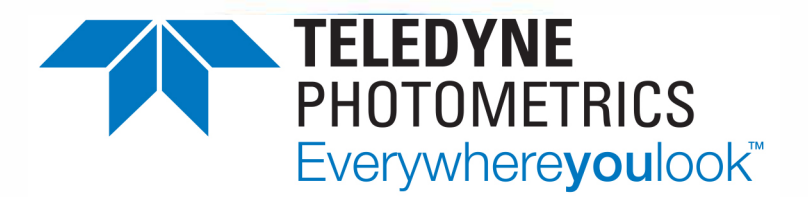

# **Color Protocol For Brightfield Microscopy**

### **ADJUSTING THE DISPLAY CONTRAST**

As scientific grade sensors offer such a wide range of recorded colour values - beyond that of a classical monitor - you may want to alter the contrast display to best match your eye. We find most customers get the desired result by using the auto contrast option which can be found on the live tab at the top of Ocular's live view window.

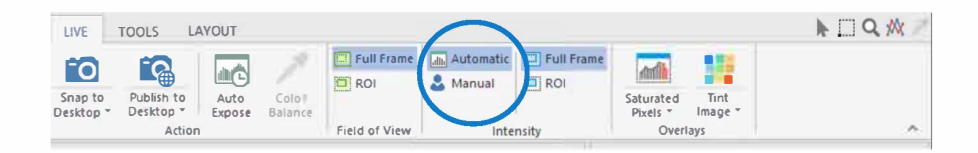

For some users this is too harsh and you improve this by locking the auto contrast to only work on the brighter pixels. This can be done by locking the lower auto contrast levels to zero; simply right click on the histogram and select the option under X axis.

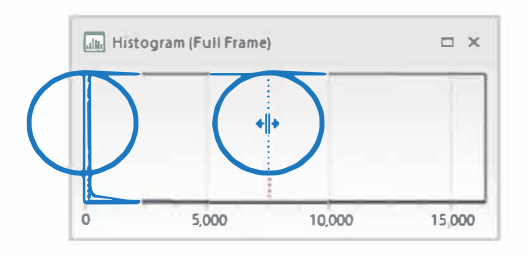

### **ADJUSTING THE GAMMA**

If you feel the colour representation needs to be further improved, you can adjust the gamma levels for your cameras display. From Ocular's desktop window, you access gamma by expanding the exposure settings - as seen below.

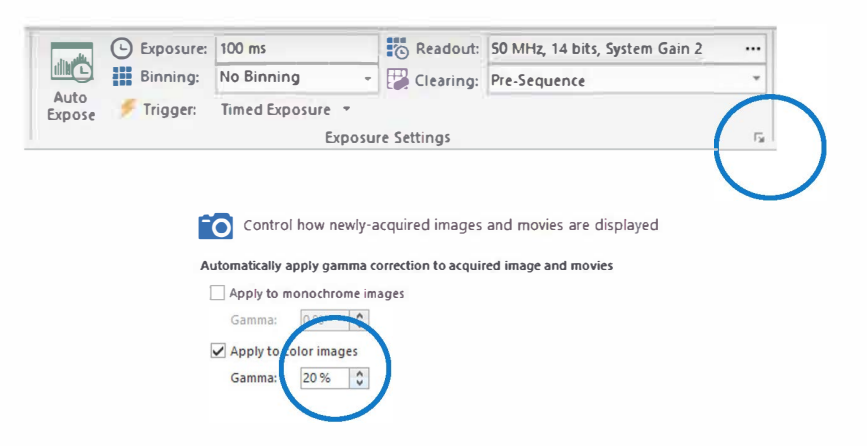